## **Identity Verification**

Before you receive access to eVoucher through Login.gov, you must verify your identity by uploading an acceptable form of identification (driver's license or state ID). This added security measure is to ensure that you are you and not someone pretending to be you.

**Note:** This is a one-time identity verification; if you have previously proven your identity through Login.gov, you are not required to do this again.

#### Step 1

After signing in to Login.gov, you are asked to verify your identity. If you're in the process of creating your Login.gov account, this step automatically appears after you've established your multi-factor authentication method(s). Click **Continue**.

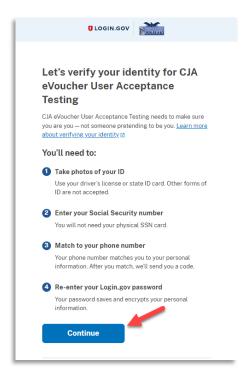

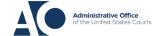

To continue, select the check box allowing Login.gov to ask for, use, keep, and share your personal information to verify your identity, and click **Continue**.

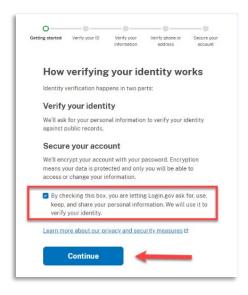

### Step 3

Choose an option for adding your identification information. Option one is to upload photos of your ID from your phone and option two is to upload photos directly from your computer.

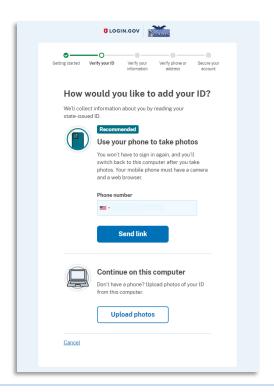

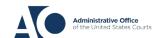

### Option 1: Upload photos from phone (recommended)

### Option 1

1. Click **Send link**. A message appears prompting you to check your cell phone for a text message with instructions for taking a photo of your ID to verify your identity.

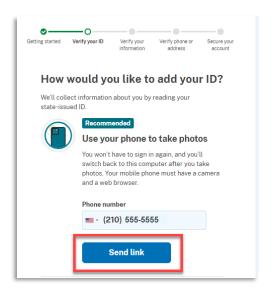

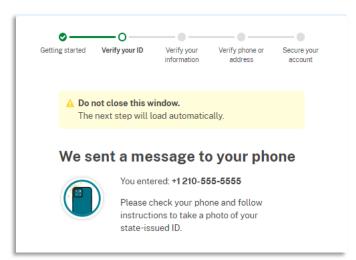

2. Tap the link in the text message. A message appears confirming that you are attempting to verify your identity to access eVoucher. Scroll down for additional instructions.

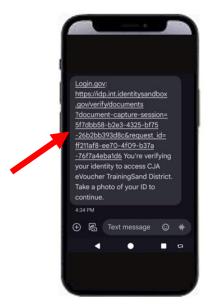

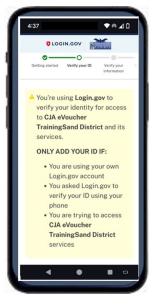

# Login.gov

3. Tap **Take photo** to switch your phone to the camera function. Take a photo of the front of your ID card. Scroll down, and tap **Take photo** again to take a photo of the back of the card. Verify that each image appears in the appropriate box, and then tap **Submit**.

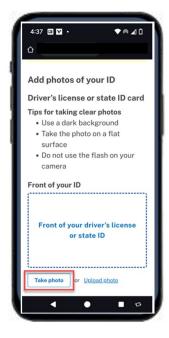

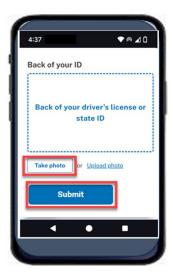

4. Login.gov verifies your identity from your photos, and prompts you to switch back to your computer to complete the process.

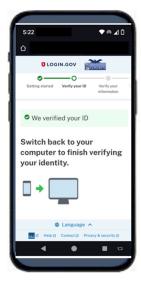

Continue to Step 4 to complete the identity verification process.

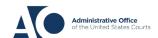

Option 2: Upload photos from your computer

### Option 2

1. Click **Upload photos** to upload photos of your ID from your computer.

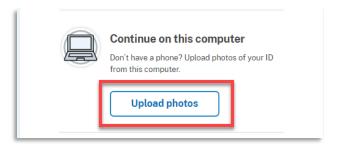

2. You can either drag photos of the front and back of your ID from your computer and drop them in the appropriate boxes, or click the **choose from folder** link to browse for and select the photos to add. Once the photos are uploaded, click **Submit**.

**Note:** You may see a processing screen the upload completes and Login.gov verifies your identity.

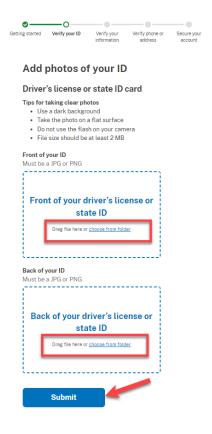

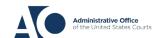

Once your identity has been verified, Login.gov verifies your name, date of birth, and address using your Social Security number (SSN). In the **Social Security number** field, enter your SSN, and then click **Continue**.

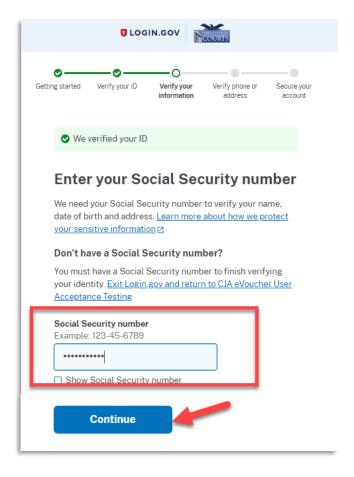

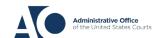

Your name, date of birth, and address are imported from your ID; verify the information is correct. If any of the information has errors, click the **Update** link next to it and make necessary corrections. Once your information is correct and complete, click **Submit**.

**Note:** You have five attempts to verify your personal information, after which your account will be locked. To unlock your account, contact Login.gov.

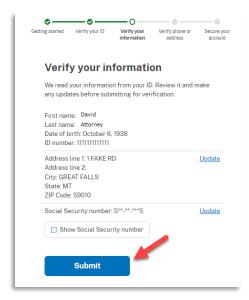

### Step 6

Next, verify your phone number. To do this, in the **Phone number** field, enter your phone number, and then click the appropriate radio button to receive a one-time code either by text message or phone call. Click **Send code**.

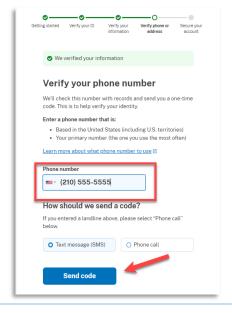

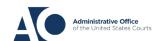

In the **One-time code** field, enter the code sent to your device, and then click **Submit**.

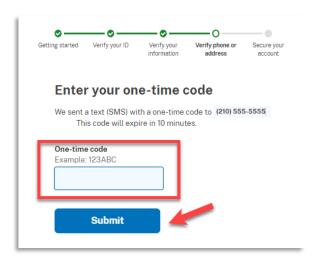

Step 8

Once your phone number is verified, re-enter the password you created to access Login.gov and then click **Continue**.

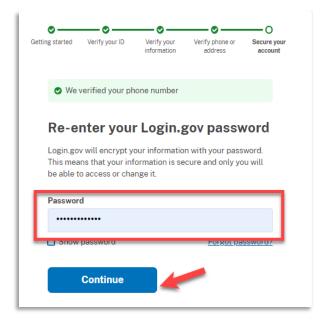

A personal key is generated. You will need this key if you ever forget your password or lose your authentication method. Keep your key in a secure place and do not share it with anyone. Select the check box to confirm that you have saved your personal key, and then click **Continue**.

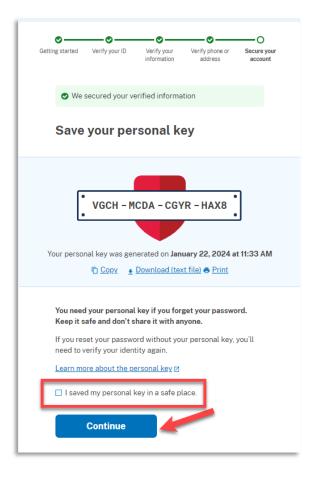

Next, you are asked to connect, or link, your Login.gov account with your eVoucher account. It is recommended that you add a secondary authentication method if you have not already done so. Follow the instructions to add the authentication method, and then click **Agree and continue**.

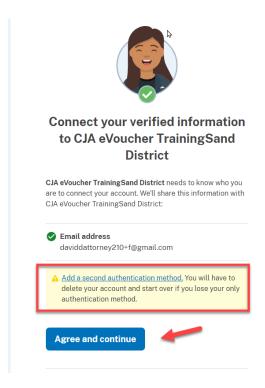

Your Login.gov account is now verified. For instructions on adding an authentication method, view the **Adding an Authentication Method** job aid. To continue linking your Login.gov account to your eVoucher account, view the **Linking your eVoucher Account with your Login.gov Account** job aid and begin at Step 4.

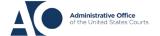